## What's in the shipping package?

The package includes the following items:

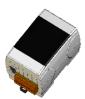

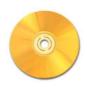

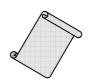

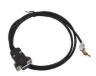

iDS-700 Series

Software CD

Quick Start (This Document)

CA-0910 Cable

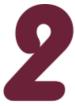

#### **Preparations for devices**

- **1.** Power Supply: **+10** ~ **+30 V**<sub>DC</sub>. (Ex: DP-665)
- 2. Ethernet Hub. (Ex: NS-205)
- 3. Make sure your PC has workable network settings.
- **4.** Disable or well configure your Windows firewall and Anti-Virus firewall first, else the "Search Servers" on page 3 may not work. (Please contact with your system Administrator)

iDS-700 Series Quick Start

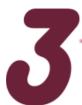

### **Connecting the Power and Host PC**

**1.** Connect both the iDS-700 and your computer to the same sub network or the same Ethernet Switch, and power the iDS-700 on.

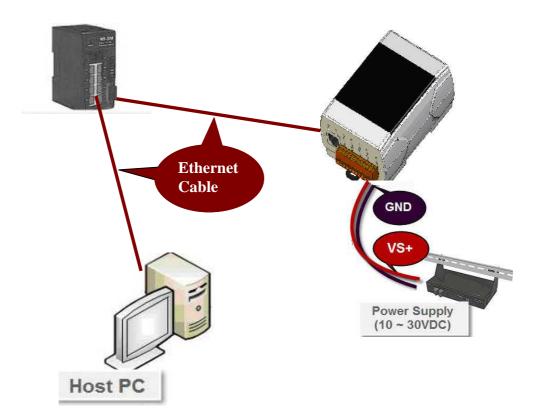

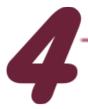

#### Installing software on your PC

#### **Install VxComm Utility(v 2.12.07 or later version):**

The software is located at:

CD: \NAPDOS\Driver\VxComm\_Driver

http://ftp.icpdas.com/pub/cd/8000cd/napdos/driver/vxcomm\_driver/

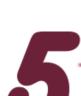

#### **Configuring Ethernet Settings**

- **1.** Double click the Web Browser and input the iDS-700's IP address(default IP "**192.168.255.1**").
- 2. Please refer to below steps into the web management page.

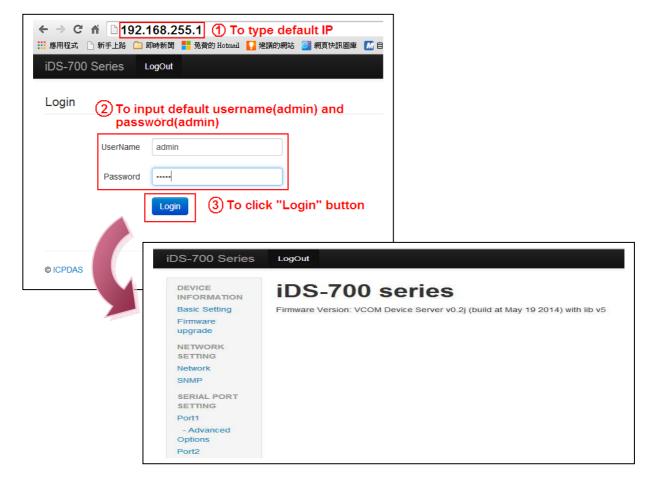

**3.** Click the "**Network**" link to configure network. After user configure the network settings, user must click "**save**" button to save the configuration.

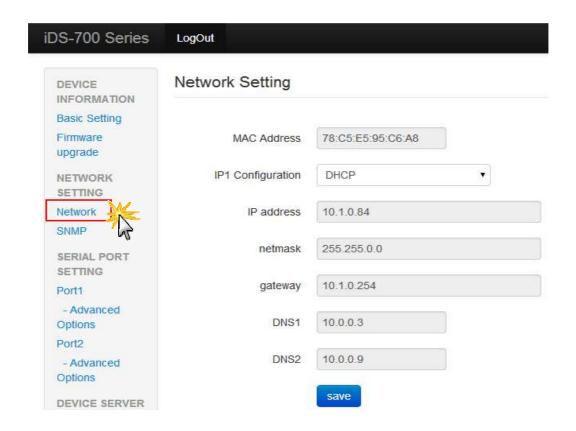

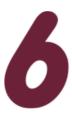

#### **Configuring Virtual COM Ports**

- **1.** Double click the VxComm Utility shortcut on the desktop.
- 2. Click the "Add Server[s]" button. Assign a COM Port number and click "OK" to save your settings.

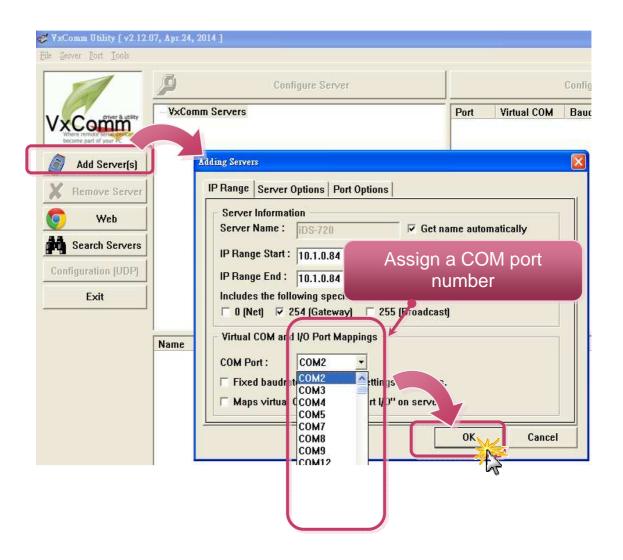

**3.** Click on iDS-700 name and check the virtual COM port mappings on the PC.

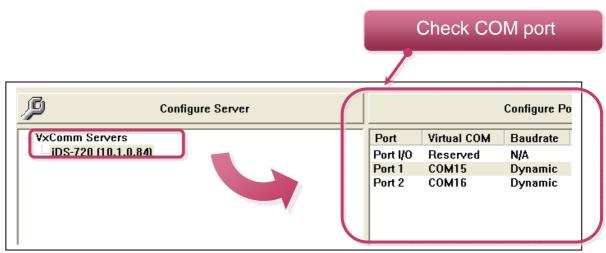

**4.** Click "<u>Tools</u>" >> "<u>Restart Driver</u>", and then click the "Restart Driver" button.

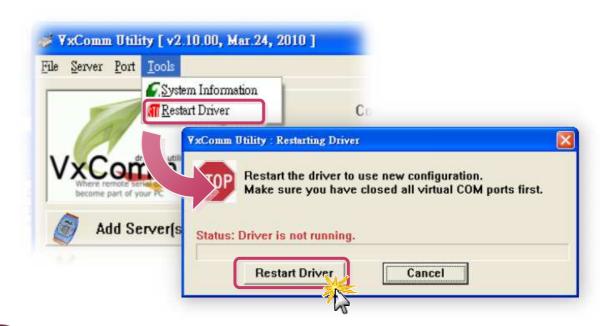

### Testing iDS-700

1. Right click Port 1 and then choose the "Open COM Port" item.

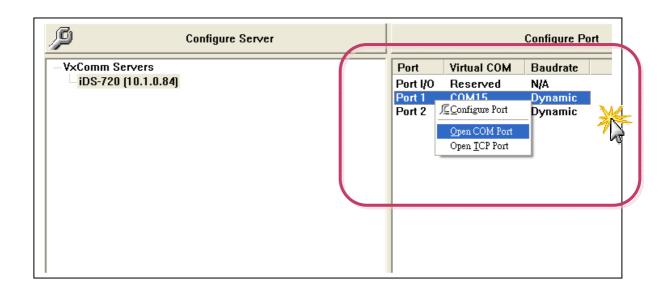

**2.** Check that the configuration of the COM Port is correct and then click the "Open COM" button.

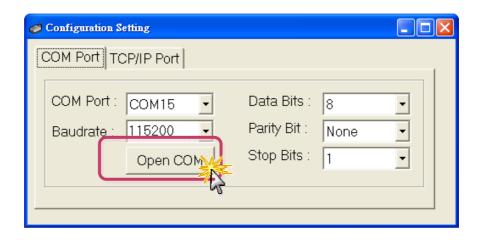

**3.** Type a string in the send field then click the "**Send**" button. If a response is received, it will be displayed in the received field. (ex sending a "DCON Command" to ICP DAS i7k modules).

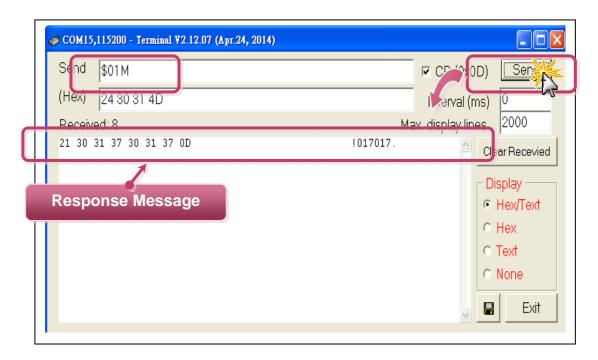

**4.** If the test is successful, then your COM port program should now be able to work with this Virtual COM Port.

# Recovery iDS Factory Setting

1. Click the "Reset" Button(3~5 seconds) to recovery the iDS-700 modules's factory setting.

IP: 192.168.255.1

NetMask: 255.255.255.0 Gateway: 192.168.255.254 Protocol: icpdas protocol

#### **Related Information**

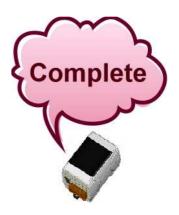

iDS-700 Series Product Page:

 $\underline{\text{http://www.icpdas.com/root/product/solutions/industrial\_communication/pds/ids-}} \underline{\text{700.html}}$ 

- iDS-700 Documentations: CD:\Napdos\iDS\iDS-700\document\ http://ftp.icpdas.com.tw/pub/cd/linpac/napdos/ids-700/document/datasheet/ids-700.pdf
- iDS-700 Software:

http://ftp.icpdas.com.tw/pub/cd/linpac/napdos/ids-700/software

NS-205 and DP-665 Product Page (optional):
<a href="http://www.icpdas.com/products/Switch/industrial/ns-205.htm">http://www.icpdas.com/products/Switch/industrial/ns-205.htm</a>
<a href="http://www.icpdas.com/products/Accessories/power-supply/dp-665.htm">http://www.icpdas.com/products/Accessories/power-supply/dp-665.htm</a>

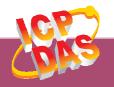